# New Member Registration

#### Registration Step by Step: (Page 1 of 2)

- Load the River City Classics Home page at www.rivercityclassics.ca
- Click on either 'register' in the right sidebar on the page under the 'Log In' button, find the 'Join River City Classics' link in the Menu under the Membership tab and click it, or use the Join River City Classics link in the Quick Links menu in the left sidebar. (Screen 1)
- A membership registration form will be displayed. Scroll down until you can see the registration data entry fields. (Screen 2)
- Complete the resulting membership registration form giving a Username (unique and not changeable later), e-mail address, first and last names and a password. Click the 'register' button (Screen 3)
- Your web browser will be automatically redirected to Paypal where you may either pay using an existing Paypal account or pay using a Visa or Mastercard credit card.
	- Note 1: The Credit Card payment option is located on the Paypal screen below the PP login so scroll down and find the button which says Pay with a Credit Card.
	- Note 2: When using a Credit Card, the Paypal window will request various information to ensure that you are the authorized user of the card. This includes but is not limited to the street address registered with your card.

# New Member Registration

### Registration Step by Step: (Page 2 of 2)

- Note 3: Even though Paypal will offer you the opportunity to create your own Paypal account for future use, you are under no obligation to do so and refusing to create a Paypal account will not have any impact on your ability to pay with the credit card.
- Following confirmation from Paypal that the payment has been made, scroll down further on the page until you find the button which says Return to Merchant. This will take you back to the RCC web site.
- Your RCC registration will be confirmed via e-mail to the address you provided and your web browser will display a screen confirming successful registration and asking you to **login** with your Username / e-mail and password
- Following login you will be directed to the My Profile page where you should see your membership details and status. It will show both Start and Expiration dates for the 12 month membership.
- At this point you will be able to access all items in the Members Home menu
- Should you have any problems with the process, please use the Contact Us button on the Main Menu to describe the problem and we will investigate for you

## New Member Registration - Screen 1

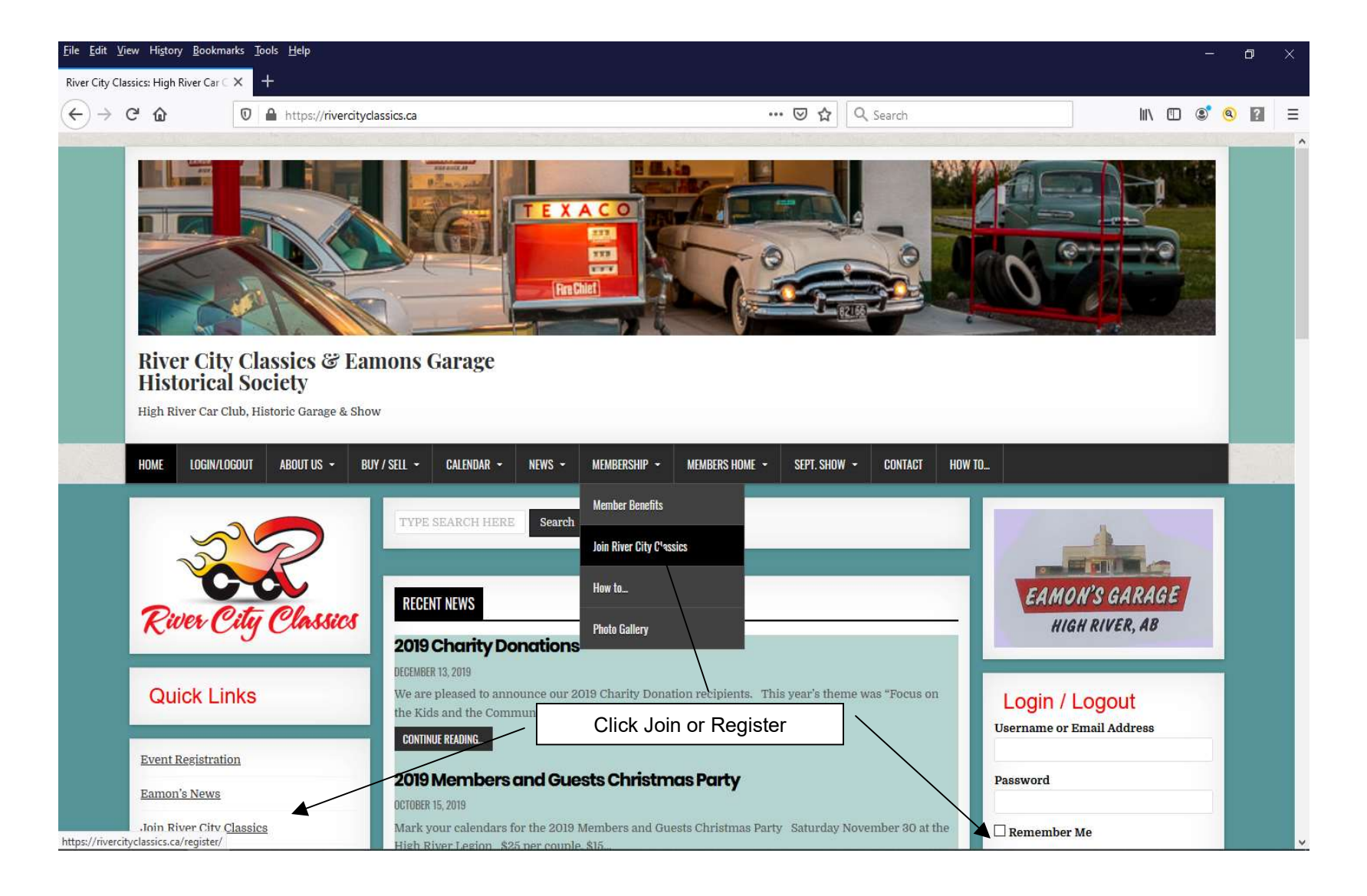

## New Member Registration - Screen 2

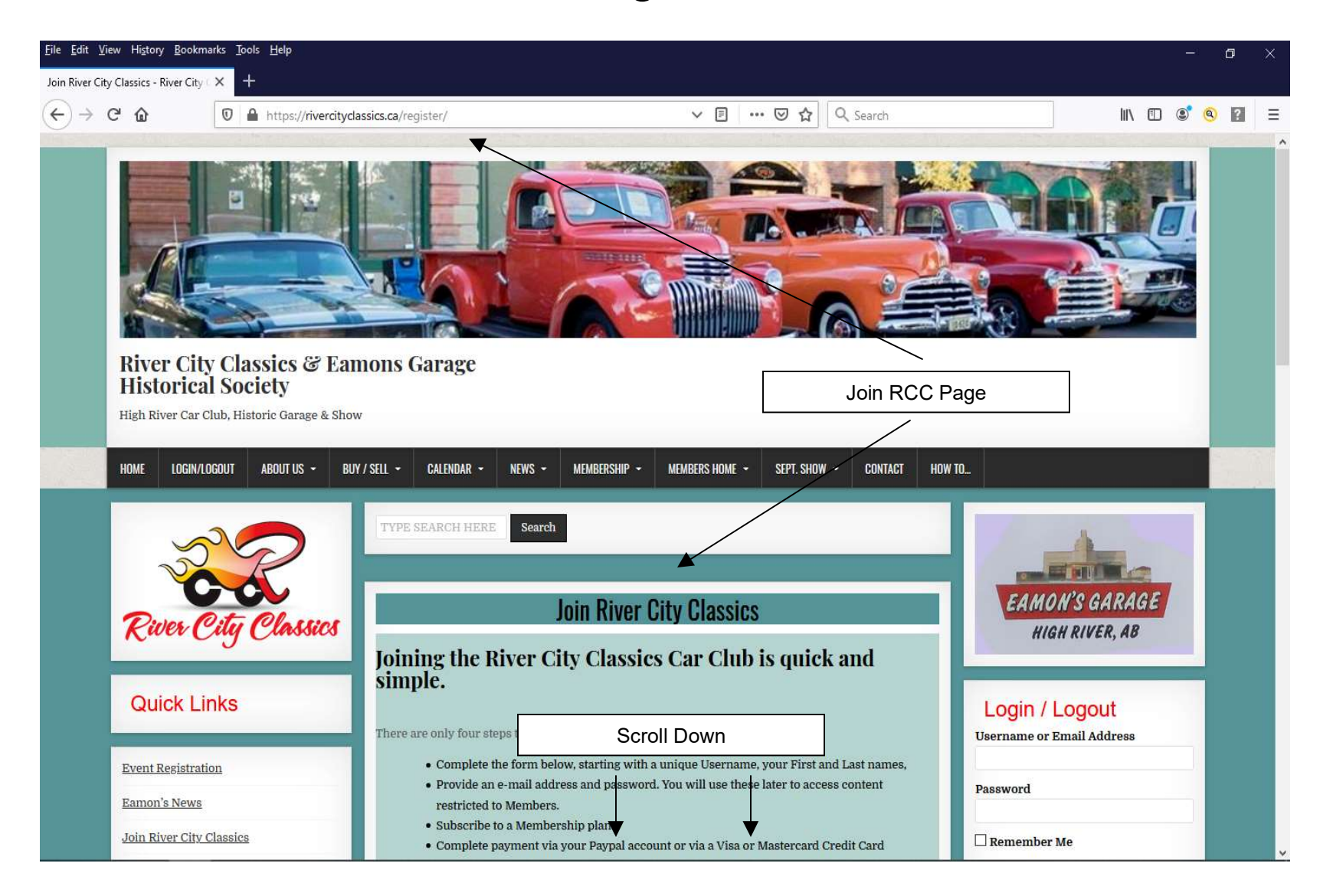

### New Member Registration - Screen 3

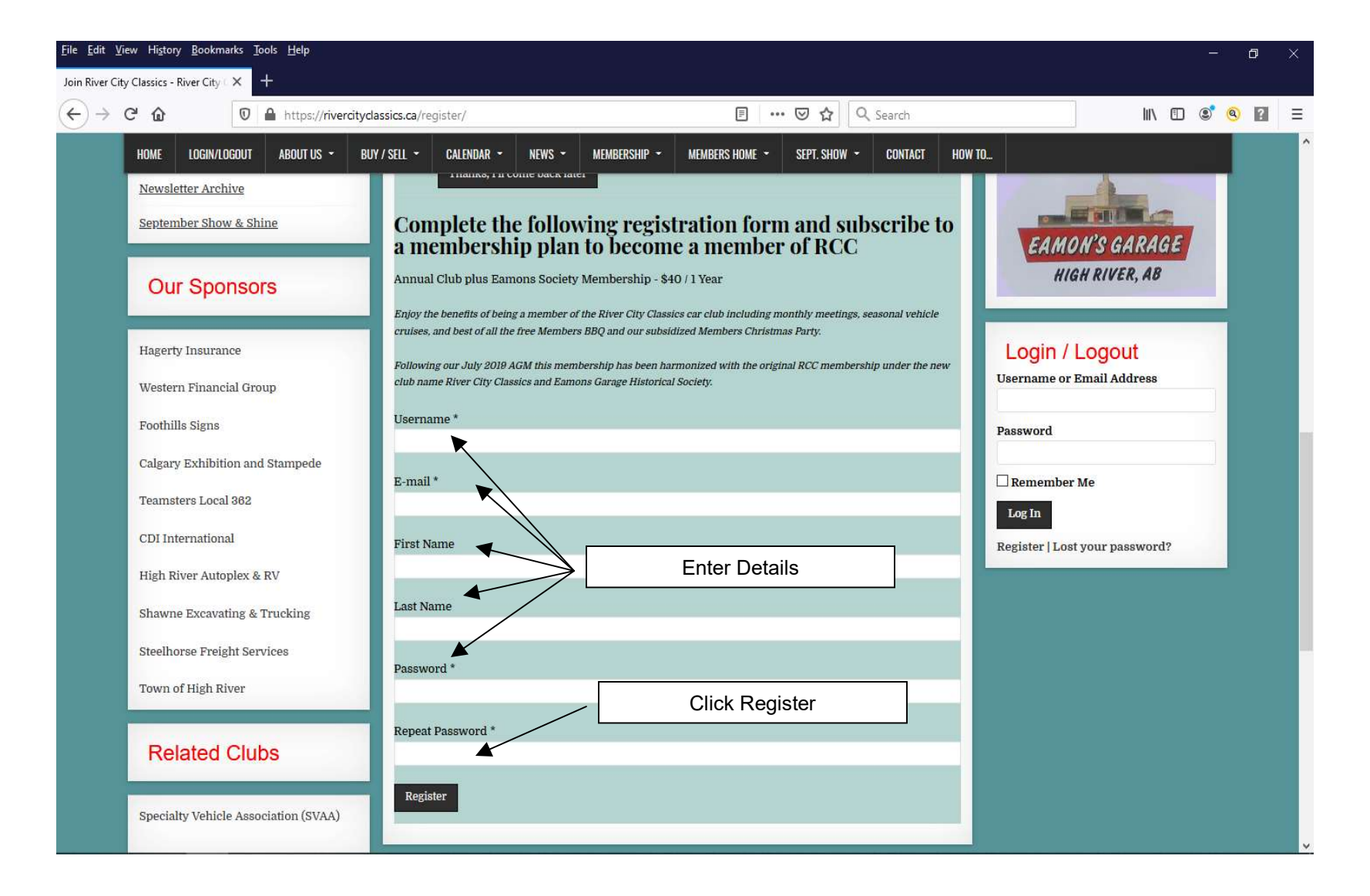